# JRE (6.0 Update18)への変更手順

- 1 Java Runtime Environment 6.0 Update15 のアンインスト ール
	- ① <コントロールパネルの表示> [スタート]メニューより、[コントロールパネル]を クリックします。

② <プログラムの追加と削除> 「プログラムの追加と削除」 を選択します。

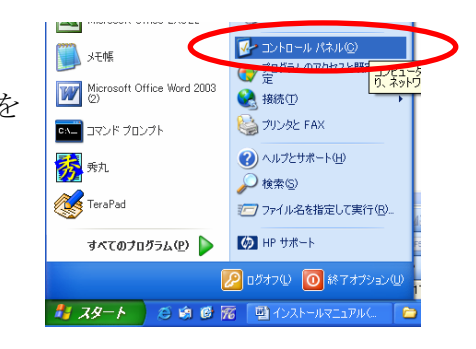

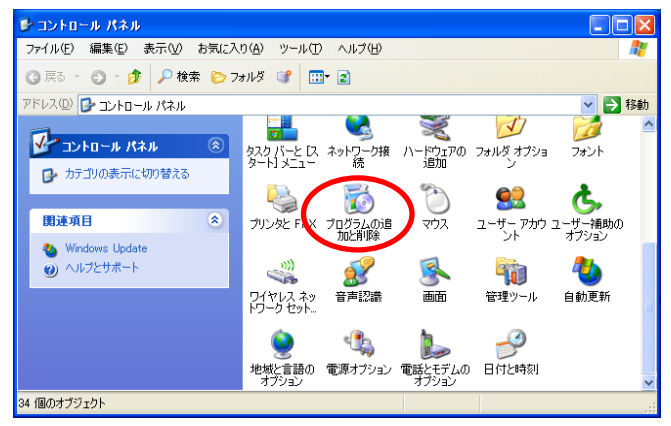

③ <アンインストール> 「プログラムの追加と削除」画面から 「J2SE Runtime Environment 6.0 Update15」を選択し、削除を押しま す。

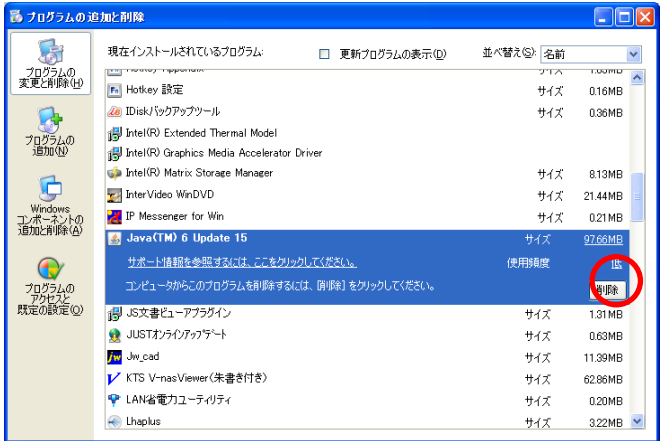

④ <アンインストールの確認> 「削除の確認」画面が表示されます。 画面の注意事項を十分に確認して、 「はい(Y)」を選択します。

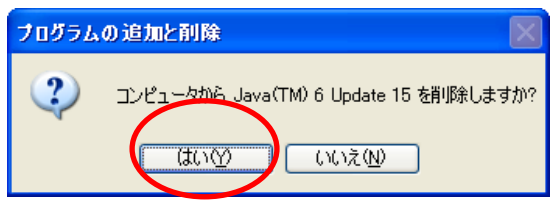

⑤ <アンインストールの実行> Java Runtime Environment の アンインストールが実行されます。

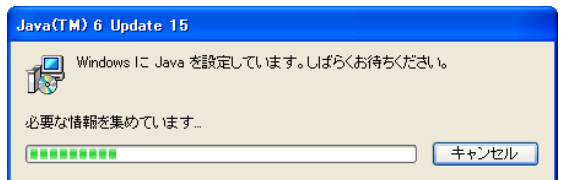

⑥ <アンインストールの実行> アンインストールの完了後、画面が自動的に閉じられます。

アンインストールは完了しました。

## 2 Java Runtime Environment 6.0 Update18 インストール

### (1)インストールファイルのダウンロード

PR サイトのダウンロード画面よりインストールファイルをダウンロードします。

#### (2)インストールの実行

アイコンをダブルクリックし、インストールを実行します。 以下の画面が表示されますので、「実行」を押して下さい。

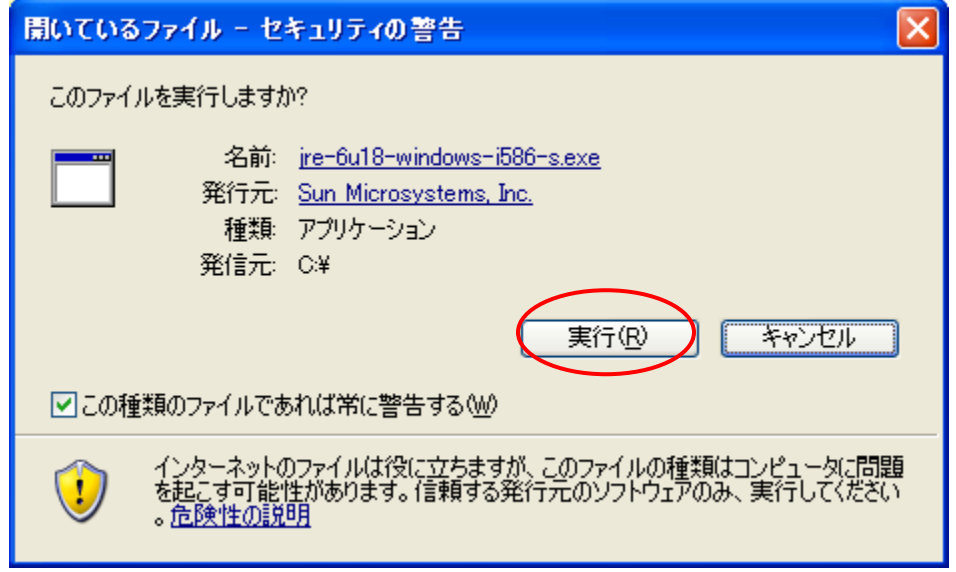

 使用許諾契約の画面が表示されますので、「使用許諾契約を表示」選択し、内容確認 後、「インストール」を実行します。

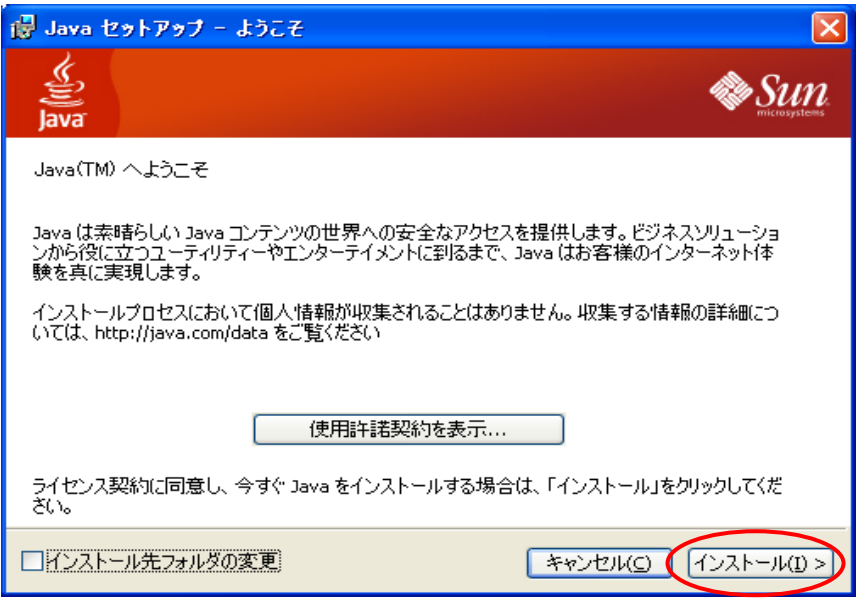

インストール中は以下の画面が表示されます。

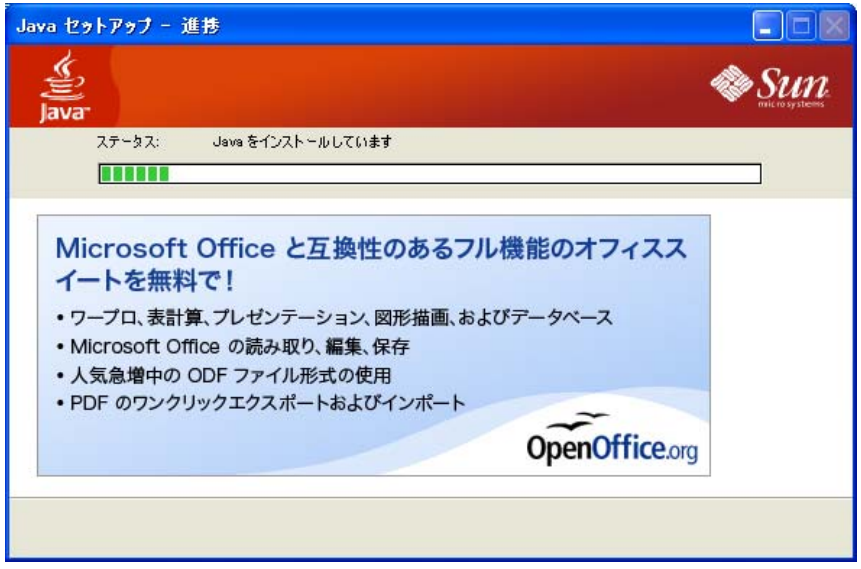

- (3) Java Runtime Environment 6.0 Update18 インストールの完了と設定
	- ① インストールが完了すると、以下の画面が表示されますので、「閉じる」を選択し てください。これでインストールは終了です。

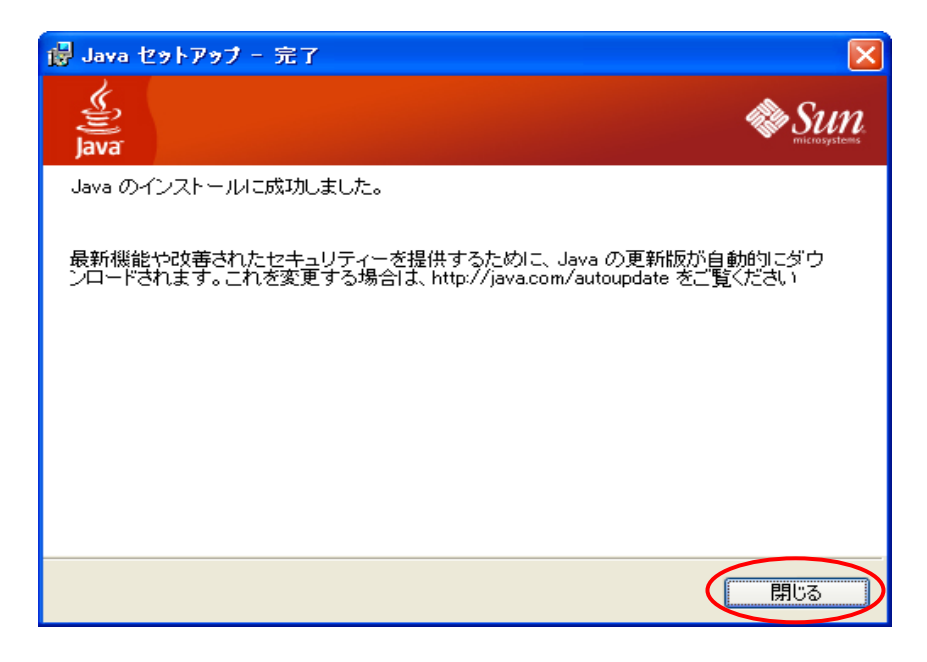

② [スタート]メニューより、[設定]-[コントロールパネル] (クラシック表示) を 選択し、[Java]をダブルクリックしてください。

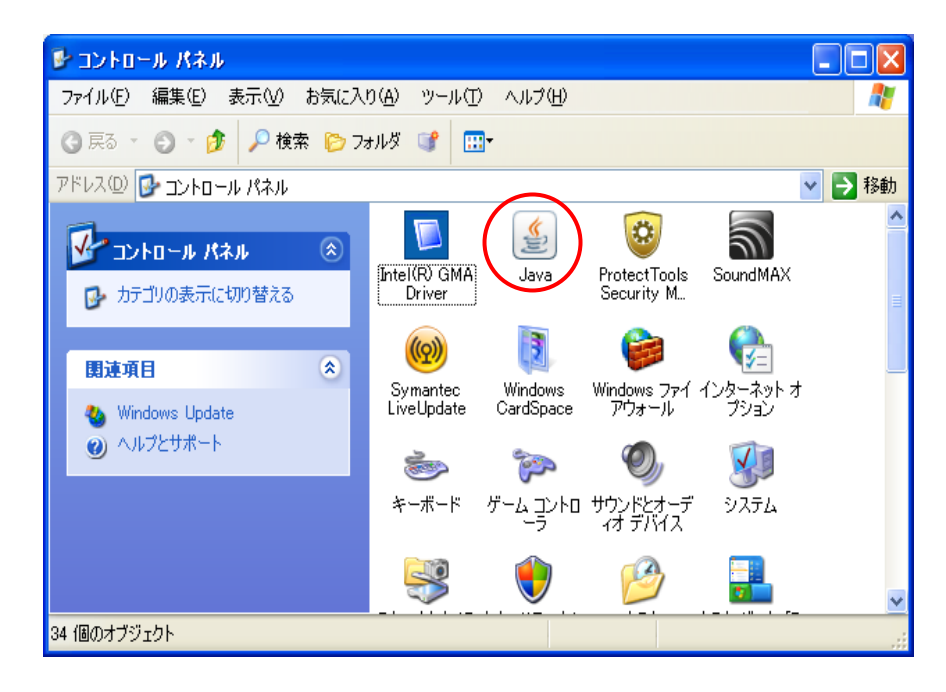

③ [アップデート]タブを選択し、「アップデートを自動的にチェック」のチェック をはずし、「適用」を選択し「了解」で閉じてください。 (※アップデートのタブの出ない場合は、Java 起動時に「更新する」「更新しな い」等という選択を促すメッセージが表示される場合があります。その場合は「更 新しない」を選択してください。)

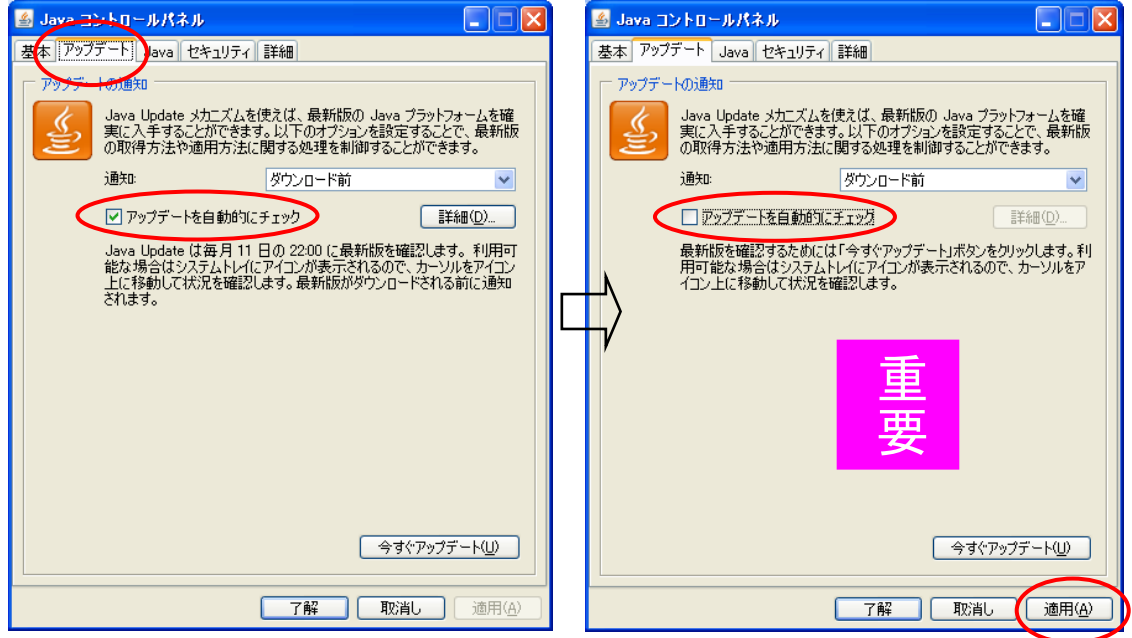

以下の画面が出る場合は、「確認しない」を選んで下さい。

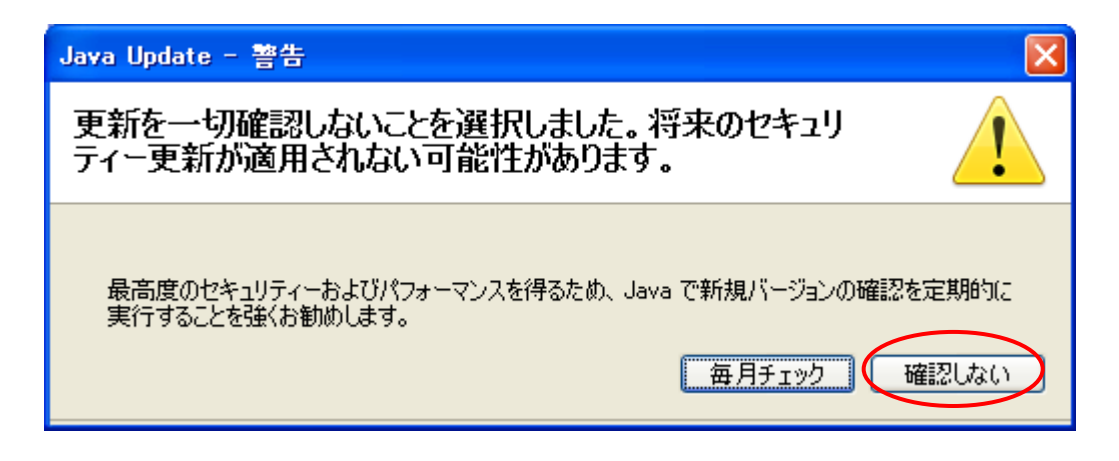

以上でインストールは終了です。

### 3 Javaのバージョン設定

ここでは、申請データ送信アプリケーションが、インストールした Java Runtime Environment 6.0 Update18 で動作するように設定を行います。

① コントロールパネルの[Java]を選択し、設定画面の「Java」を開き「Java アプリ ケーションのランタイム設定」の「表示」を選択します。

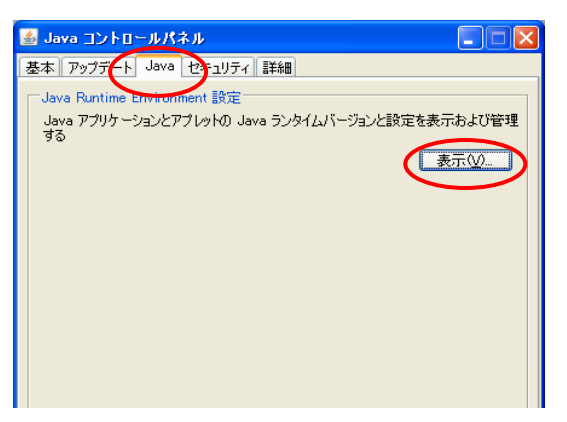

② 「プラットフォーム」が「1.6」、「製品のバージョン」が「1.6.0\_18」が有効になって いることを確認します。

他に Java 製品が混在する場合は、他の製品からは「有効のチェックをはずして」く ださい。了解を選択して設定画面を閉じ、Java を終了します。

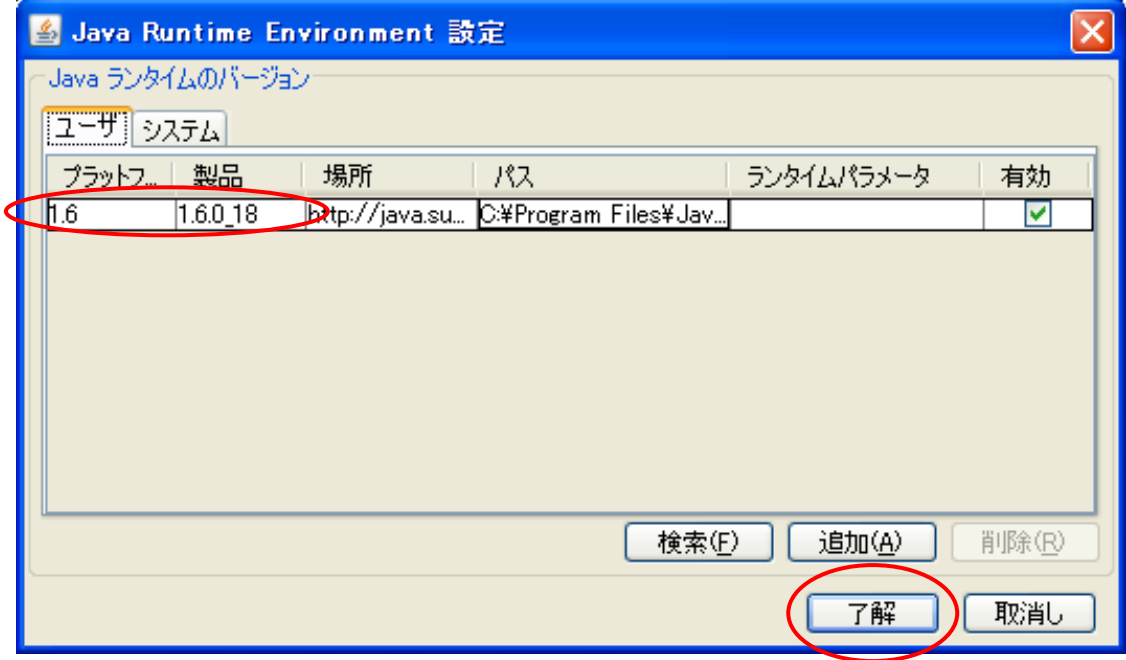

以上で Java の設定は終了です。

### 4 Internet Explorer 利用時の設定

#### (1)Java Runtime Environment の設定

詳細設定内項目の JRE 1.6.0 18 を使用 (再起動が必要)のチェックボックスにチェ ックを入れ( インストール直後は必ずチェックが入っています。)、「OK」を選択し、イ ンターネットエクスプローラを終了します。

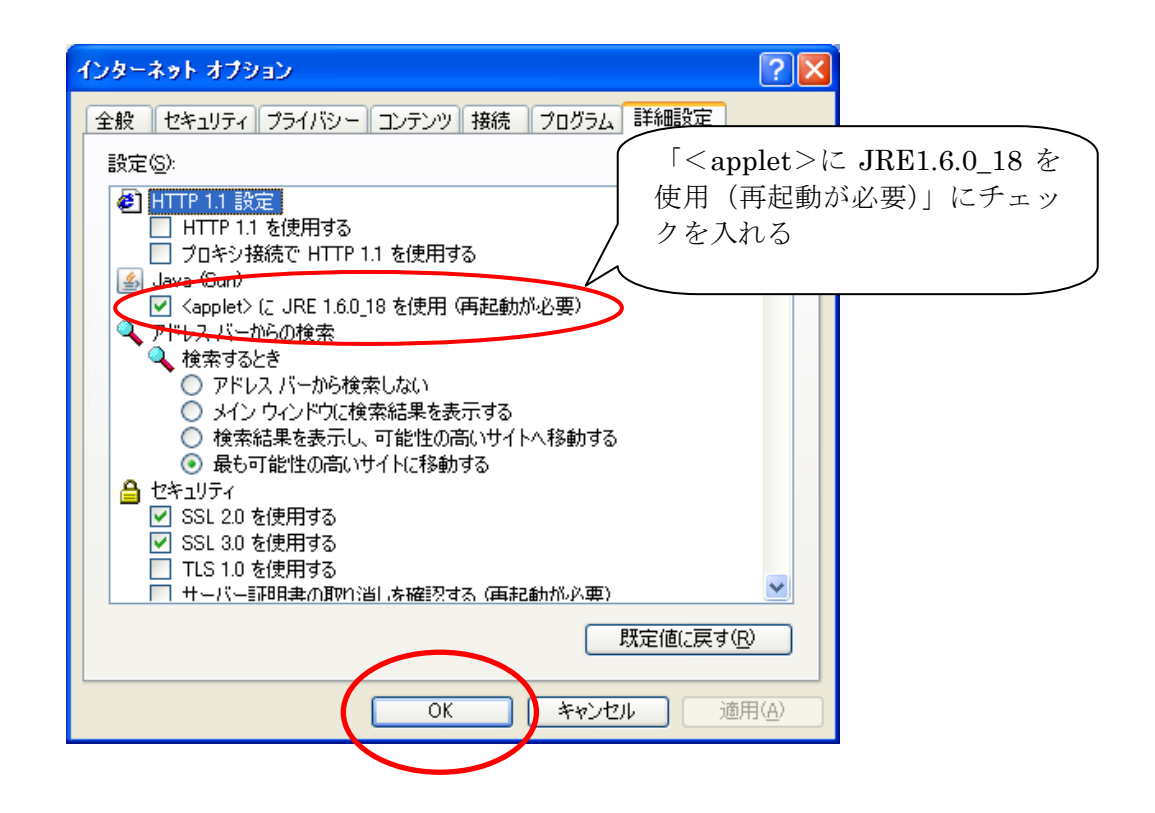

※ 一度インターネットエクスプローラを終了しないと設定は有効になりません。

以上でオンライン申請システムのインストール及び環境設定は終了です。